# **ŚRODOWISKO**

Wygląd środowiska zależy od ustalonego przy poprzednim uruchomieniu programu trybu pracy (z wstążką, lub bez) oraz od ustawień dostępnych opcji. Wstążka zastępuje wcześniejszą metodę grupowania poleceń programu przy pomocy rozwijalnych menu.

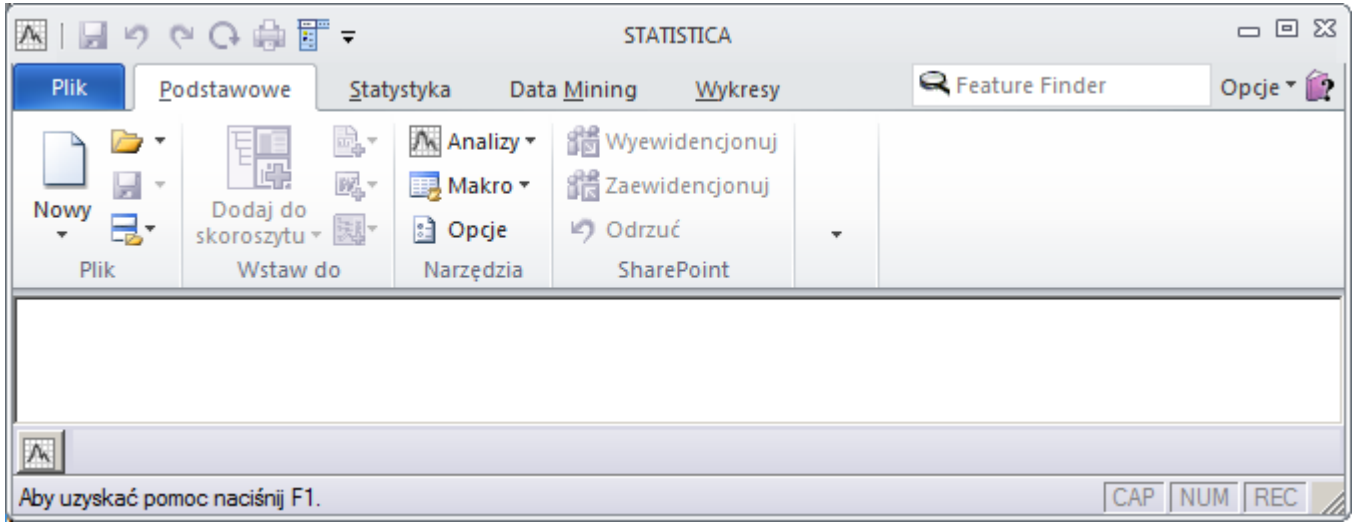

*Rys.1a) STATISTICA w trybie pracy ze wstążką* 

| <b>XX</b> STATISTICA                                                    |                    | $\Box$ o $\Box$          |  |
|-------------------------------------------------------------------------|--------------------|--------------------------|--|
| Plik Widok Statystyka Data Mining Wykresy<br><u>N</u> arzędzia<br>Pomoc |                    |                          |  |
|                                                                         | $\otimes$ $\vee$ ? | $\rightarrow$<br>$\cdot$ |  |
|                                                                         |                    |                          |  |
|                                                                         |                    |                          |  |
|                                                                         |                    |                          |  |
|                                                                         |                    |                          |  |
|                                                                         |                    |                          |  |
| $\overline{\mathcal{N}}$                                                |                    |                          |  |
| Aby uzyskać pomoc naciśnij F1.                                          |                    | CAP NUM REC 4            |  |

*Rys.1b) STATISTICA w trybie pracy bez wstążki*

Przełączanie pomiędzy trybami pracy można zrealizować na wiele różnych sposobów. Jeżeli w aktualnym trybie wstążka jest pokazywana to przejście do klasycznego wyglądu programu umożliwia przycisk . Przejście do pracy ze wstążką umożliwia opcja **Widok/Wstążka** w klasycznym menu programu.

Domyślnie po uruchomieniu otwierany jest ostatnio edytowany projekt lub dokument. Sposób zachowania programu na starcie opisują tzw. opcje uruchomieniowe dostępne z poziomu karty **Plik** po wybraniu polecenia **Opcje** lub w przypadku klasycznego interfejsu z menu **Narzędzia/Opcje**. W dalszej części opracowania omawiane będzie tylko korzystanie z programu w trybie ze wstążką a polecenie i karta na której się ono znajduje będą zapisywane w zwartej postaci jako: **Karta/polecenie**.

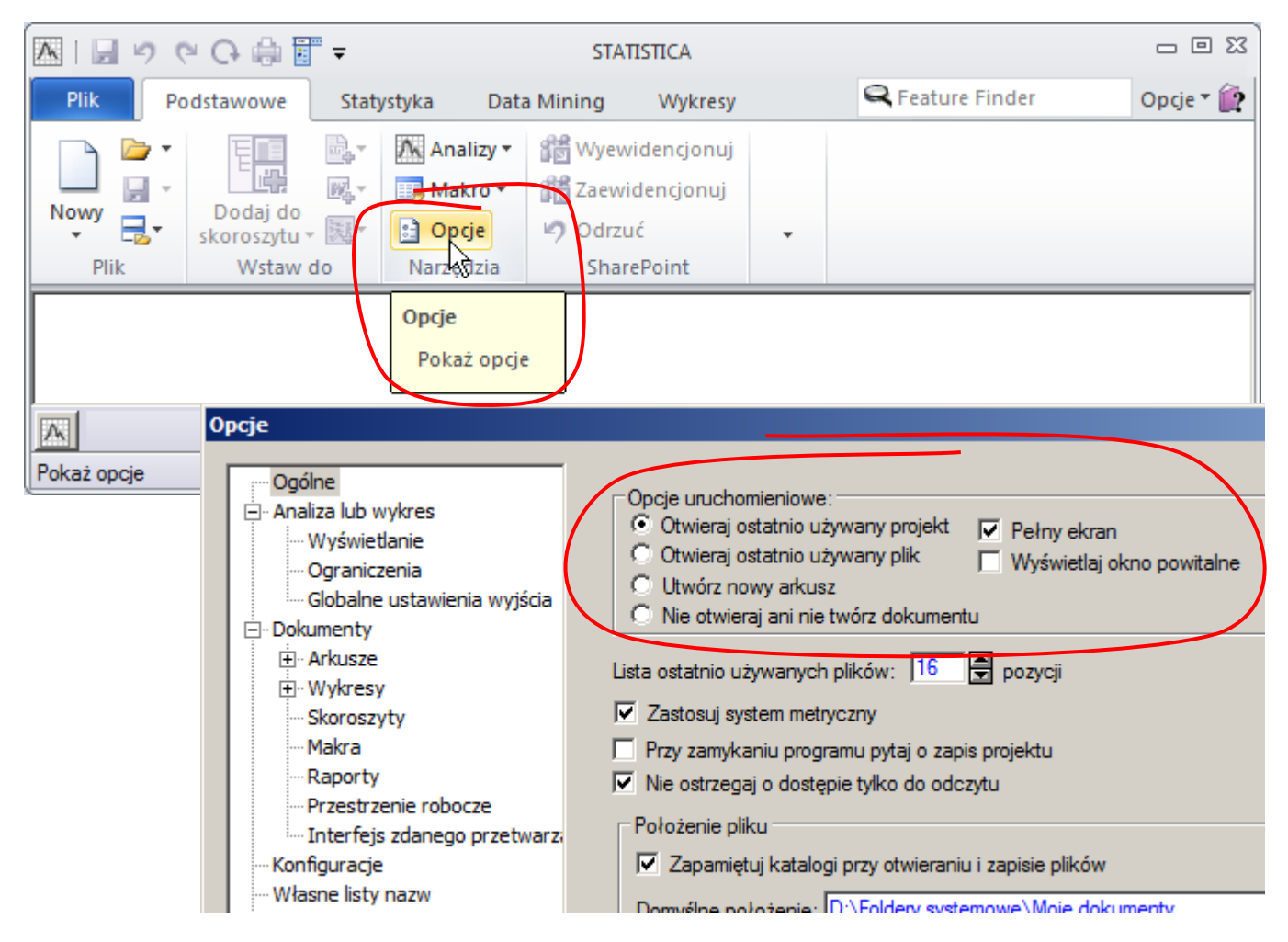

# **DOKUMENTY**

Dokumentami programu *STATISTICA* są:

- arkusze danych,
- $\blacksquare$  wykresy,
- raporty.

Dodatkowo dokumenty te mogą być grupowane w pojemniki nazywane skoroszytami.

## *Arkusze danych*

W podstawowej postaci *arkusze* to dwuwymiarowe tablice służące do przechowywania danych. Kolumny arkusza nazywane są *zmiennymi* a wiersze *przypadkami*. *Zmienne* są atrybutami zawartych w tabeli danych, *przypadki* zawierają wartości tych atrybutów dla obiektów, których dane są przechowywane w arkuszu. Przedstawiony na poniższym rysunku arkusz zawiera dane pięciu prostokątnych detali. Atrybutami lub *zmiennymi* detalu są długości jego boków (*bokA*, *bokB*), wiersze tabeli czyli *przypadki* zawierają parametry każdego detalu (detal pierwszy ma boki o długościach odpowiednio 1 i 2, itd.).

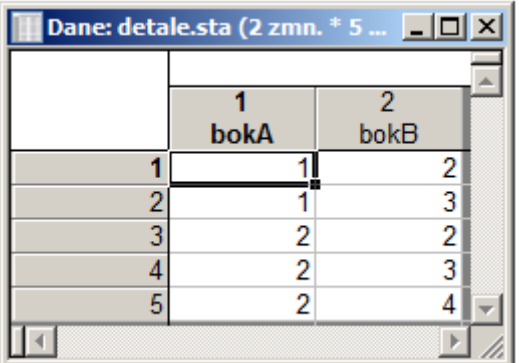

Arkusze mogą być zapisywane w plikach z rozszerzeniem \*.sta lub mogą stanowić część skoroszytu zapisanego w pliku \*.stw.

#### *Wykresy*

*STATISTICA* pozwala na generowanie różnego rodzaju wykresów, mogą one być zapisywane w osobnych plikach z rozszerzeniem \*.stg lub wraz z innymi dokumentami w pliku skoroszytu \*.stw.

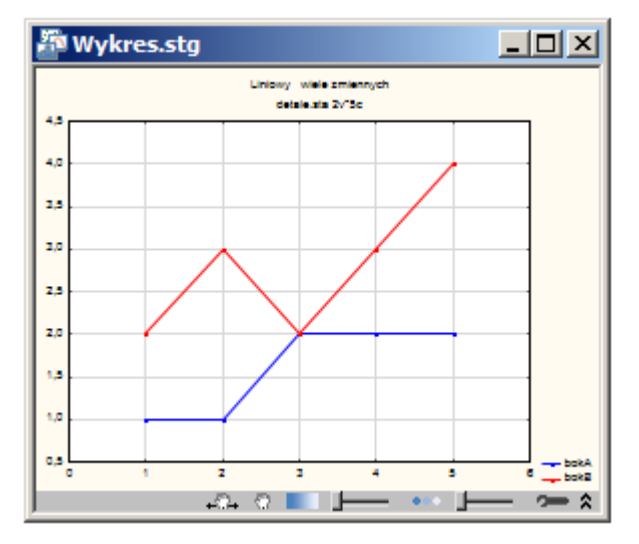

#### *Raporty*

Raporty są dokumentami przypominającymi dokumenty edytorów tekstu, mogą one zawierać tekst, wykresy oraz arkusze. Raporty mogą być zapisywane w plikach \*.str lub w pliku skoroszytu \*.stw.

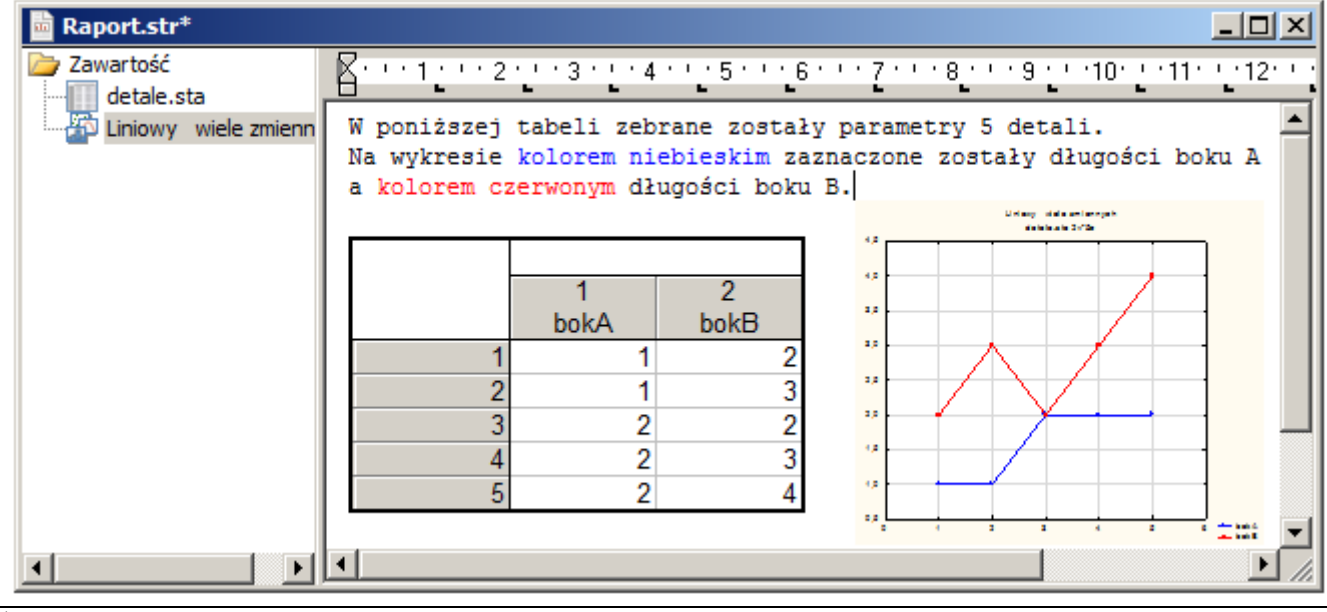

#### *Skoroszyty*

Skoroszyty są pojemnikami, które mogą być zawierać dokumenty programu: arkusze, wykresy, raporty oraz inne obiekty (np. arkusze programu Excel).

Dostęp do elementów zawartych w skoroszycie jest możliwy poprzez znajdujący się z lewej strony okna skoroszytu panel, w którym wyświetlane jest drzewo zawierające elementy skoroszytu.

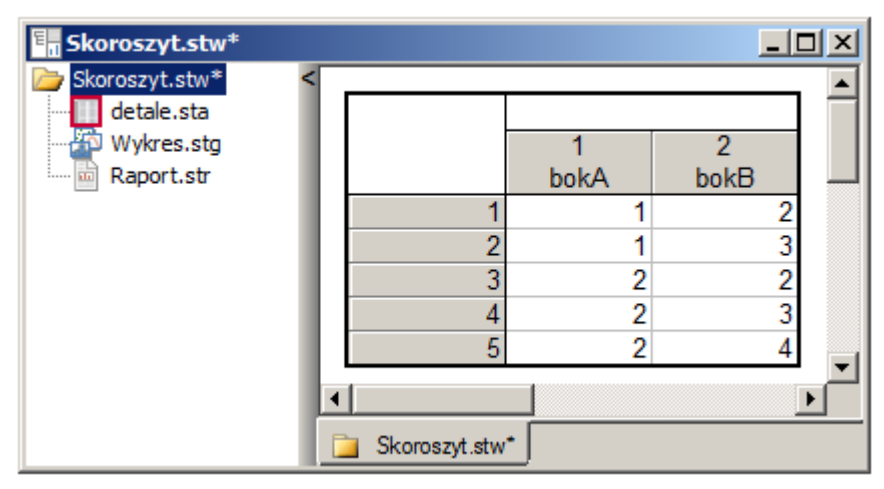

Dokumenty zawarte w skoroszycie mogą tworzyć bardziej skomplikowane struktury dzięki możliwości ich grupowania przy pomocy dodatkowych folderów.

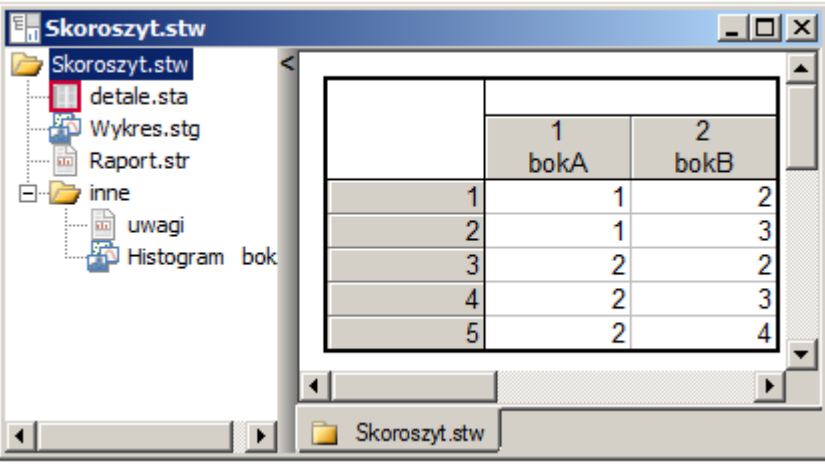

#### *Tworzenie nowych dokumentów*

Przygotowanie nowych dokumentów umożliwia opcja **Podstawowe/Nowy**.

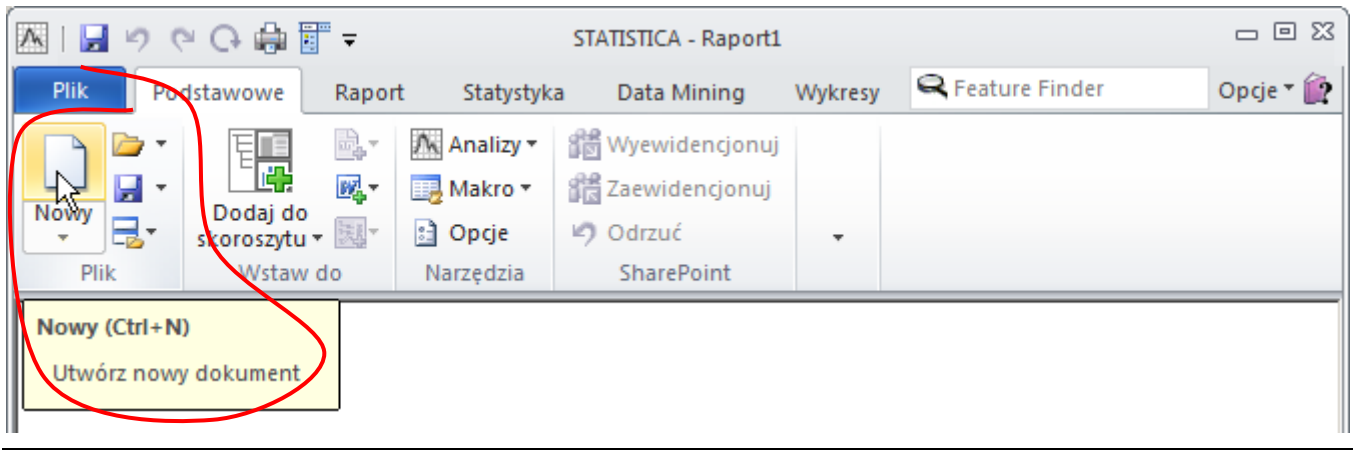

Po wskazaniu tej opcji wyświetlane jest okno pozwalające na wybór typu dokumentu (poprzez wskazanie odpowiedniej zakładki) i określenie jego parametrów.

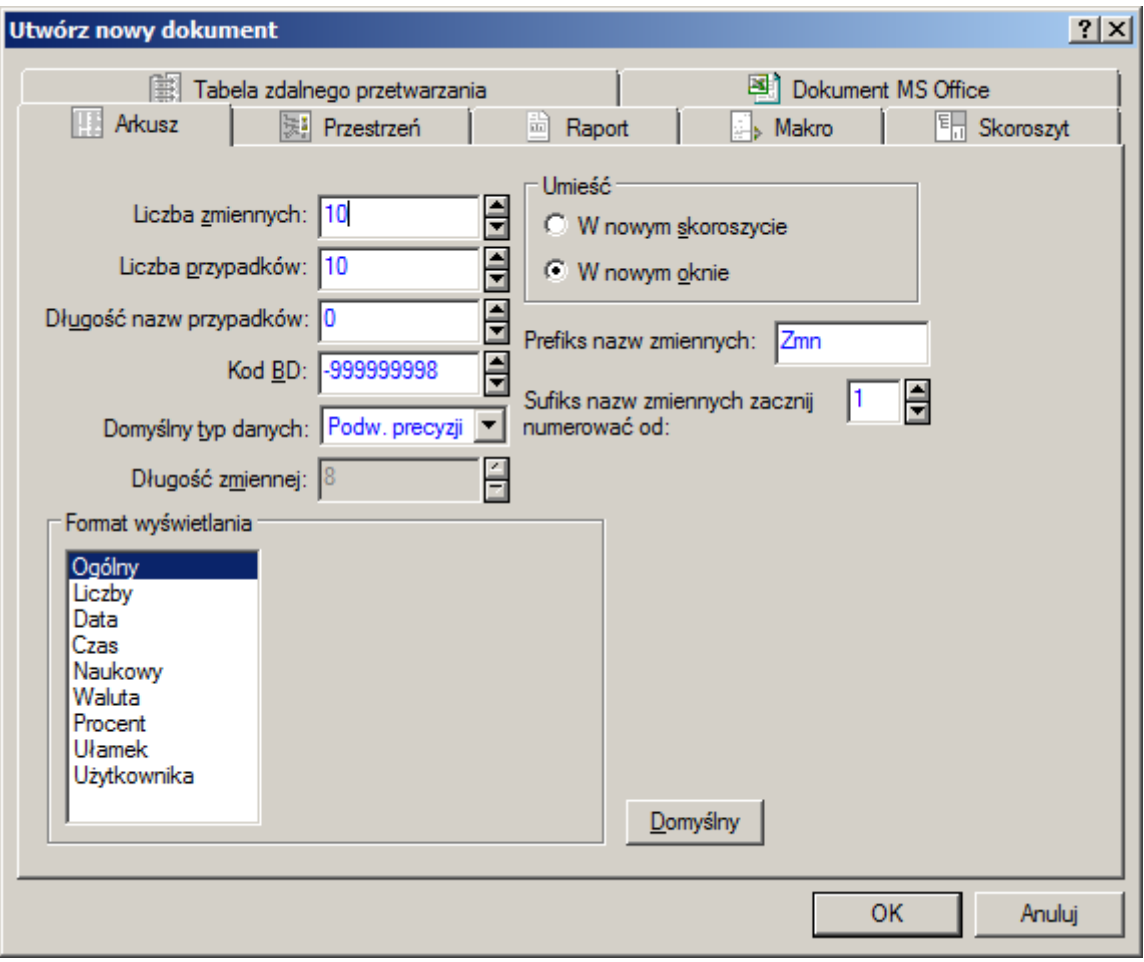

Jeśli podczas wyboru opcji **Podstawowe/Nowy** kursor myszy znajdzie się na tekście **Nowy** – zostanie wyświetlone dodatkowe menu pozwalające na wybór określonego typu dokumentu np. arkusza czy raportu. Okno wyświetlane po kliknięciu wybranego dokumentu nie będzie zawierało zakładek zawierających parametry pozostałych dokumentów.

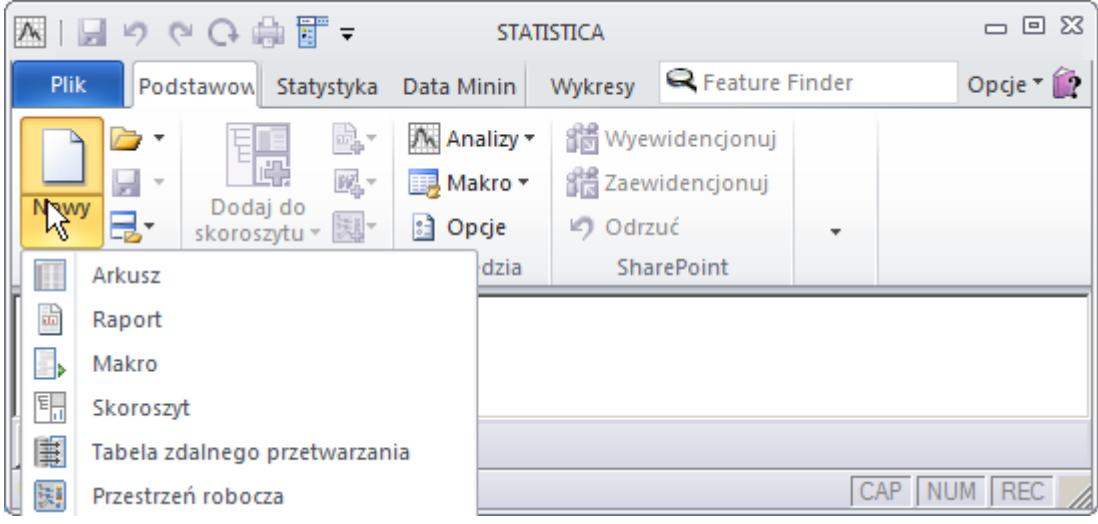

## *Nowy arkusz*

W przypadku nowego arkusza należy przede wszystkim określić ilość *zmiennych* i *przypadków*.

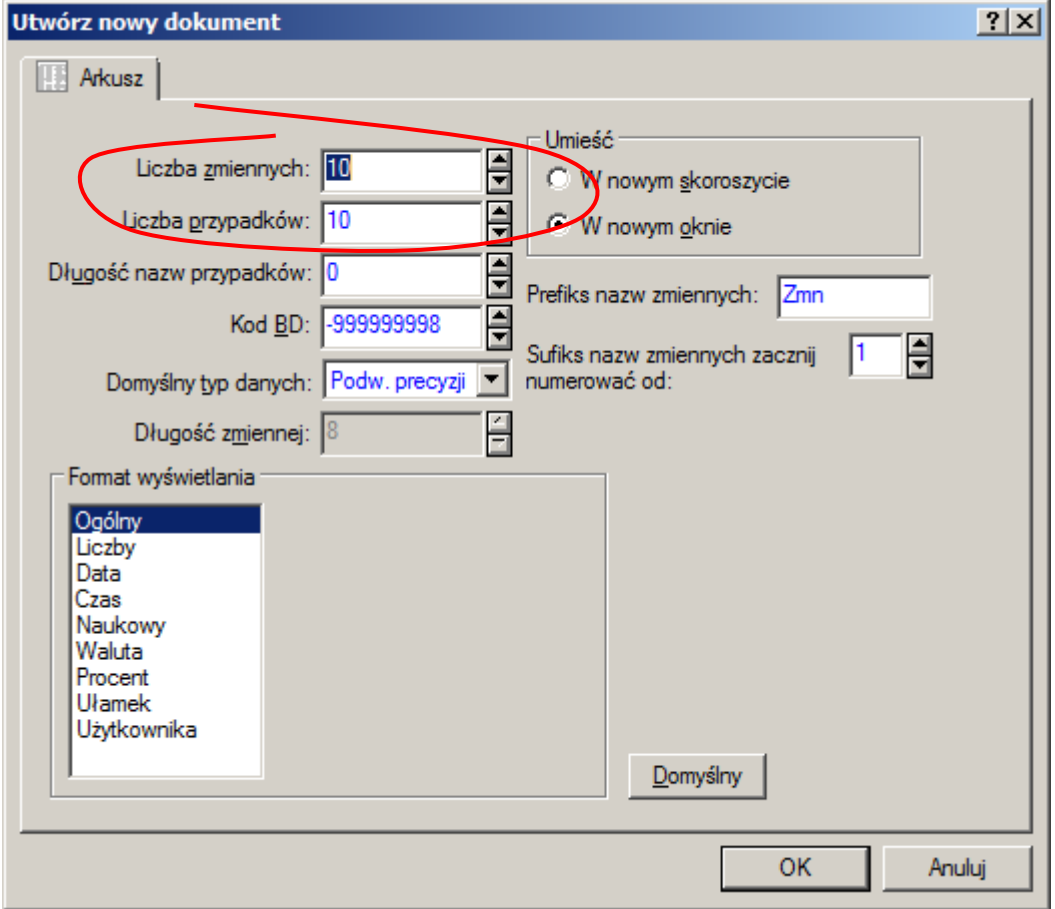

#### *Przykład 1.*

Załóżmy, że potrzebny jest arkusz z wartościami funkcji  $y = x^2$  dla  $x = \{-2, -1, 5, -1, -0, 5, 0, 0, 5, 1, 1, 5, 2\}$ .

Arkusz ten powinien więc zawierać dwie zmienne (*x* i *y*) oraz dziewięć przypadków.

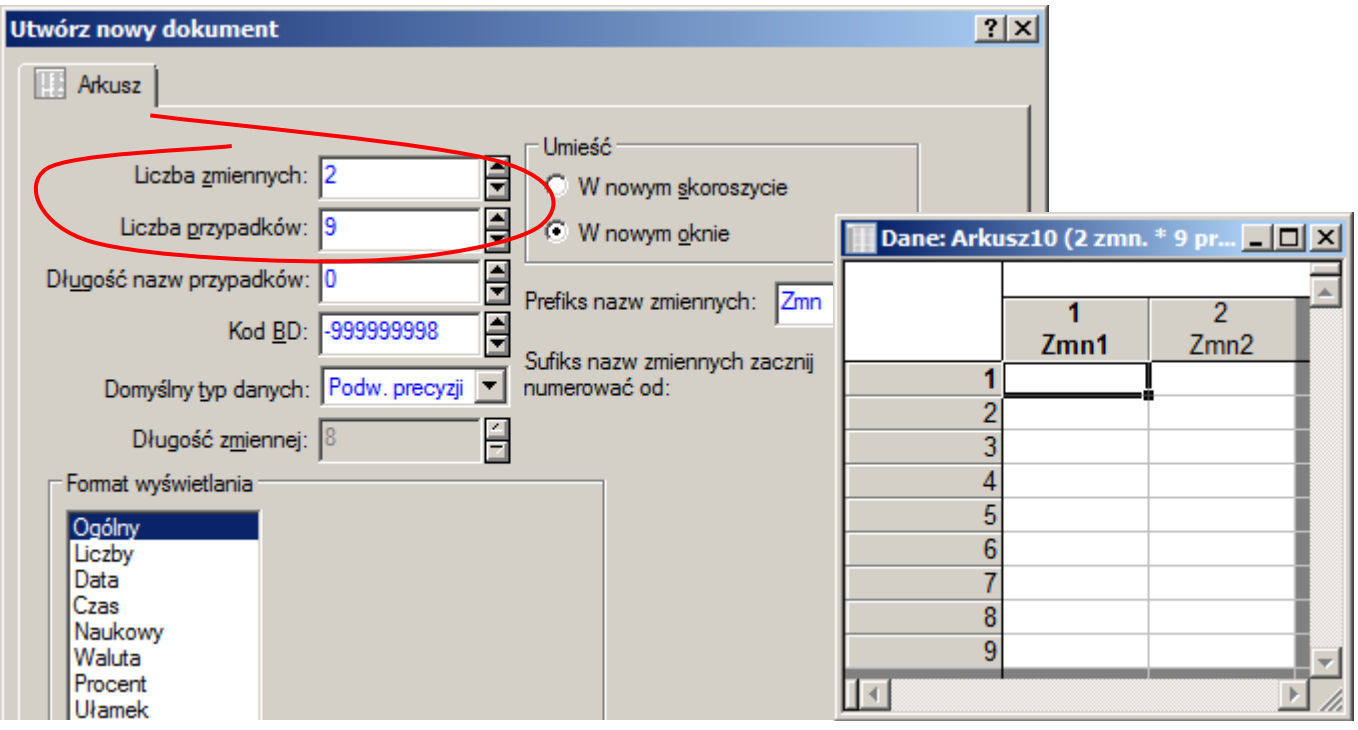

Po zaakceptowaniu okna tworzenia nowego dokumentu wyświetlany jest pusty arkusz z danymi. Program automatycznie generuje nazwy zmiennych nadając im kolejne numery – w przykładzie kolumny otrzymały nazwy **Zmn1** i **Zmn2**. Nazwy te można zmienić w oknie edycyjnym wyświetlanym po dwukrotnym kliknięciu na nazwie zmiennej.

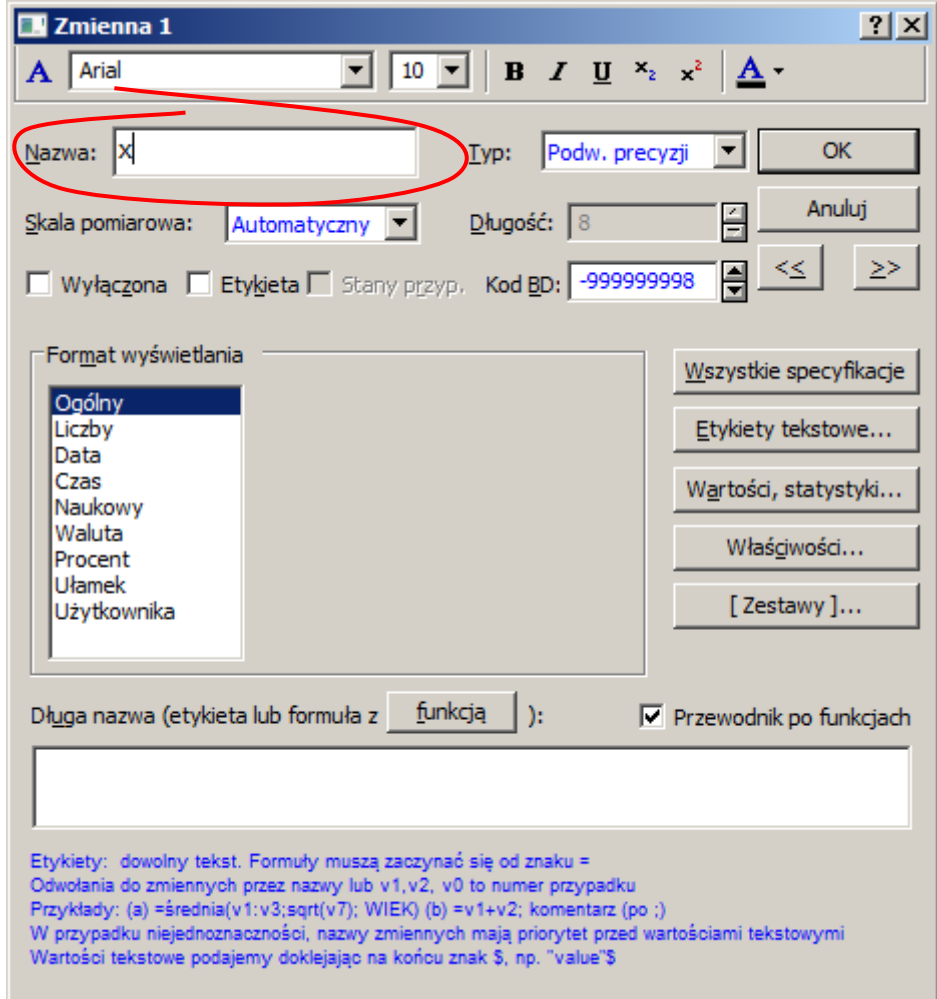

Po ustaleniu właściwych nazw zmiennych można przejść do wypełniania tabeli. *STATISTICA* dysponuje podobnymi możliwościami generowania danych jakie dostępnie są w arkuszach kalkulacyjnych.

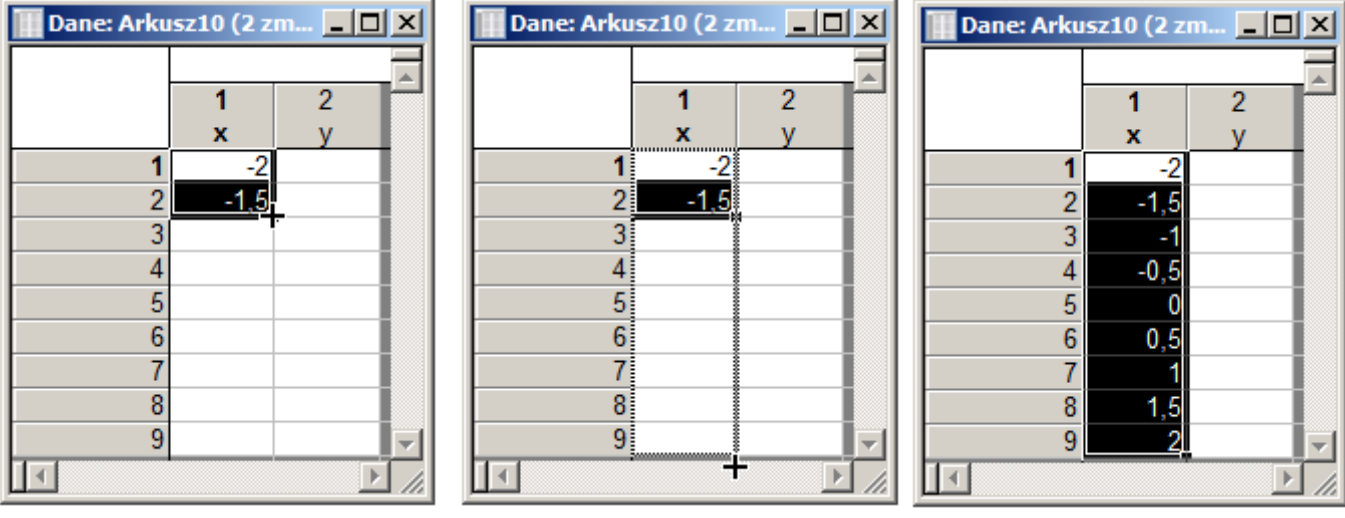

Serie danych można tworzyć przy pomocy wskaźnika wypełniania  $(+)$  widocznego po umieszczeniu wskaźnika myszy w prawym dolnym narożniku zaznaczonego wcześniej bloku. Po rozciągnięciu bloku do określonego rozmiaru *STATISTICA* wypełnia go odpowiednimi wartościami.

W przykładzie wartości zmiennej *x* tworzą ciąg arytmetyczny o pierwszym wyrazie równym -2 i różnicy 0,5 więc po wpisaniu tych wartości do arkusza i rozciągnięciu bloku zmienna x zostanie wypełniona właściwymi wartościami.

Wartości zmiennej *y* można utworzyć wykorzystując możliwość tworzenia formuł służących do obliczania wartości zmiennych. Formuły te można definiować w tym samym oknie, w którym wcześniej zmieniane były domyślne nazwy zmiennych. Definicję formuły należy wpisać w polu **Długa nazwa (etykieta lub formuła z funkcją)**. Krótką pomoc można znaleźć na dole okna. Definicja ta rozpoczyna się od znaku równości po którym należy wpisać wyrażenie służące do obliczania wartości zmiennej. W wyrażeniu mogą występować inne zmienne arkusza, operatory oraz funkcje programu. Definiowanie formuł ułatwia udostępniona pod przyciskiem **funkcją** *Przeglądarka funkcji*.

W rozważanym przykładzie wartość zmiennej y można wyznaczyć wpisując w polu **Długa nazwa**  formułę = $x \times x$  lub = $x \times 2$ . Do zmiennych można w programie odwoływać albo przez nazwę albo przez numer np. v1 to pierwsza zmienna, v2 to druga zmienna itd. (v0 to numer przypadku). W rozważanym przykładzie wartość zmiennej y można więc również obliczyć wpisując formułę:  $=v1*v1$  lub  $=v1^2$ .

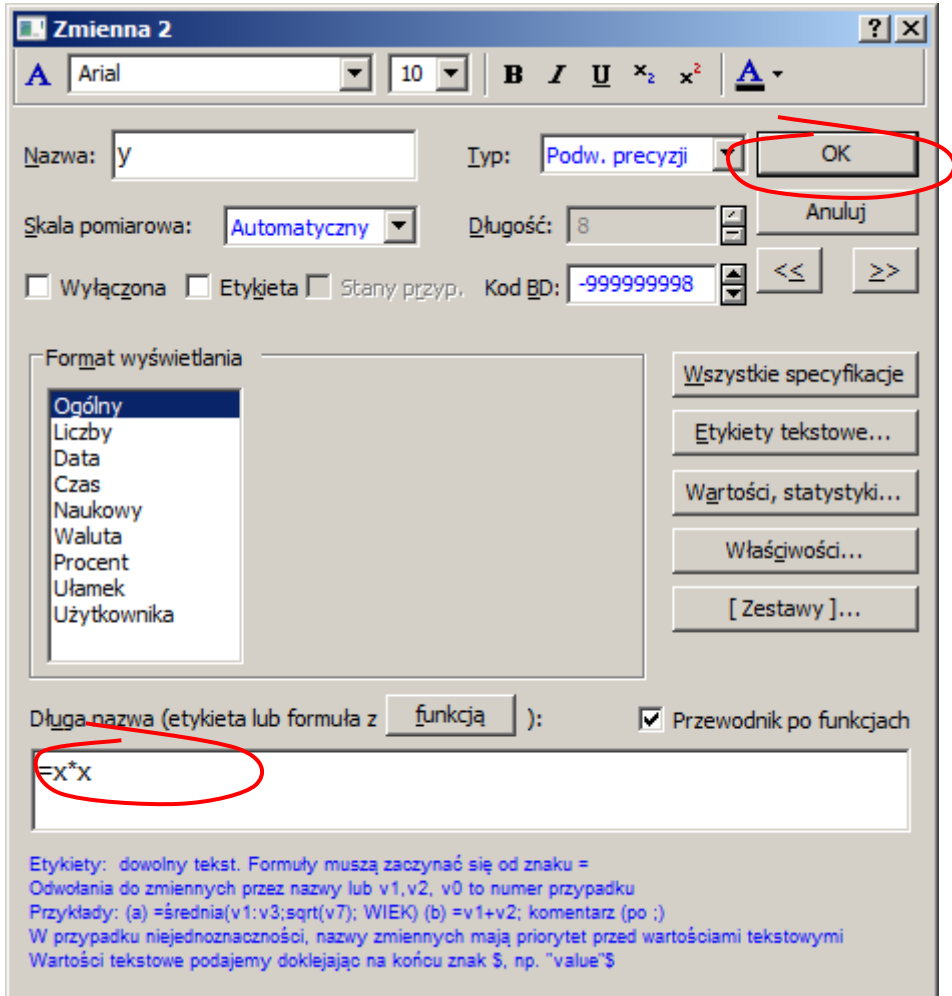

Po wpisaniu formuły i zaakceptowaniu okna przyciskiem OK wyświetlany jest komunikat, którego zaakceptowanie spowoduje wypełnienie arkusza odpowiednimi danymi.

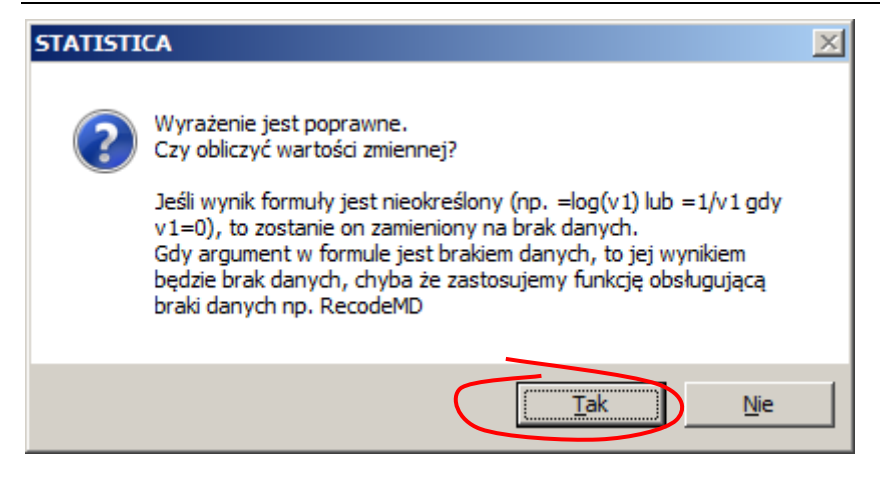

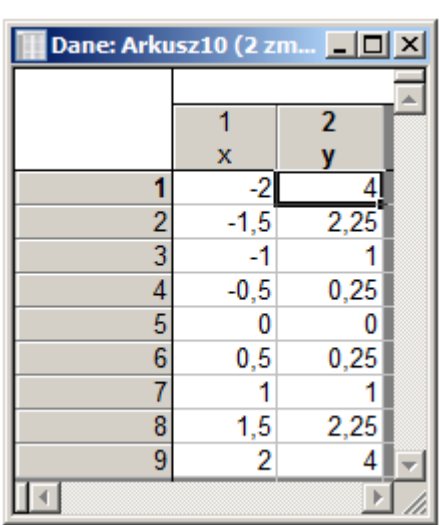

### *Nowy wykres*

Sposób tworzenia nowego wykresu zależy od typu wykresu, który ma być utworzony. W każdym przypadku należy jednak wskazać zmienne arkusza, które zostaną użyte do przygotowania wykresu. Opis tworzenia wybranych wykresów znajduje się materiale *Statistica: Graficzna prezentacja danych*.

#### *Nowy raport*

Przygotowanie nowego raportu umożliwia opcja **Podstawowe/Nowy/Raport**. Wybór opcji powoduje automatyczne utworzenie nowego raportu. Dodatkowo na wstążce programu wybierana jest karta **Raport.**

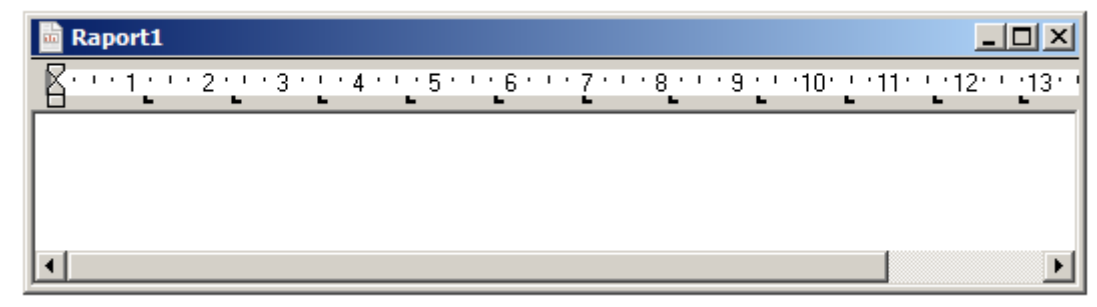

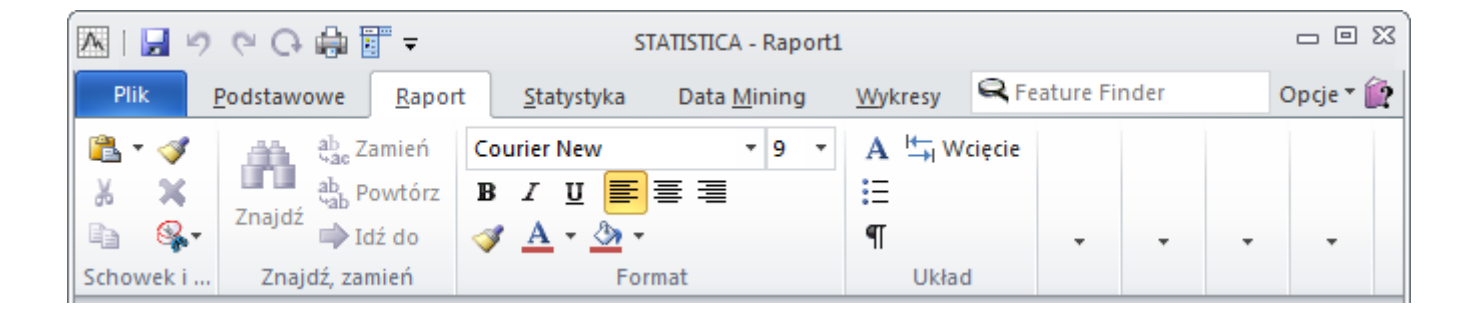

Karta ta zawiera podstawowe polecenia edycyjne znane z edytorów tekstu: operacje kopiowania, polecenia pozwalające na formatowanie czcionki i akapitu.

#### *Nowy skoroszyt*

Do generowania nowego skoroszytu można wykorzystać opcję **Podstawowe/Nowy/Skoroszyt**. Wybór opcji powoduje automatyczne utworzenie nowego skoroszytu.

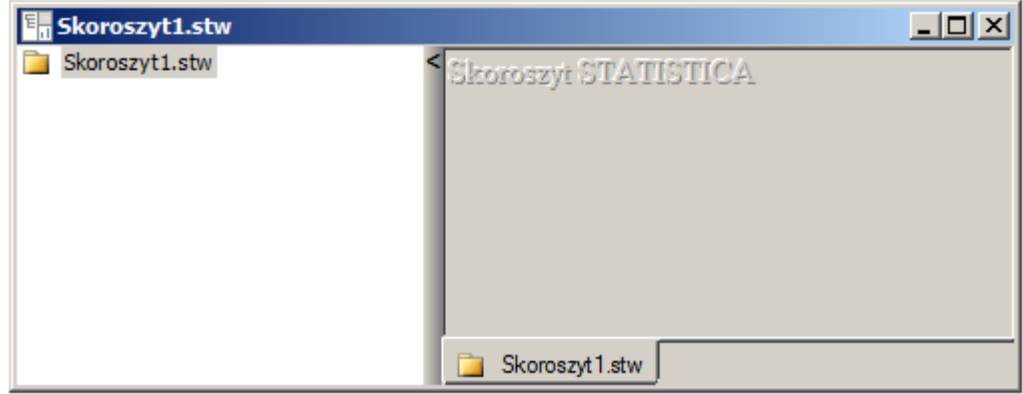

Skoroszyt jest pojemnikiem w którym mogą być składowane inne dokumenty programu. Dołączenie dokumentu do skoroszytu umożliwia opcja **Podstawowe/Dodaj do skoroszytu** (opcja jest aktywna na dokumentach typu arkusz, wykres czy raport).

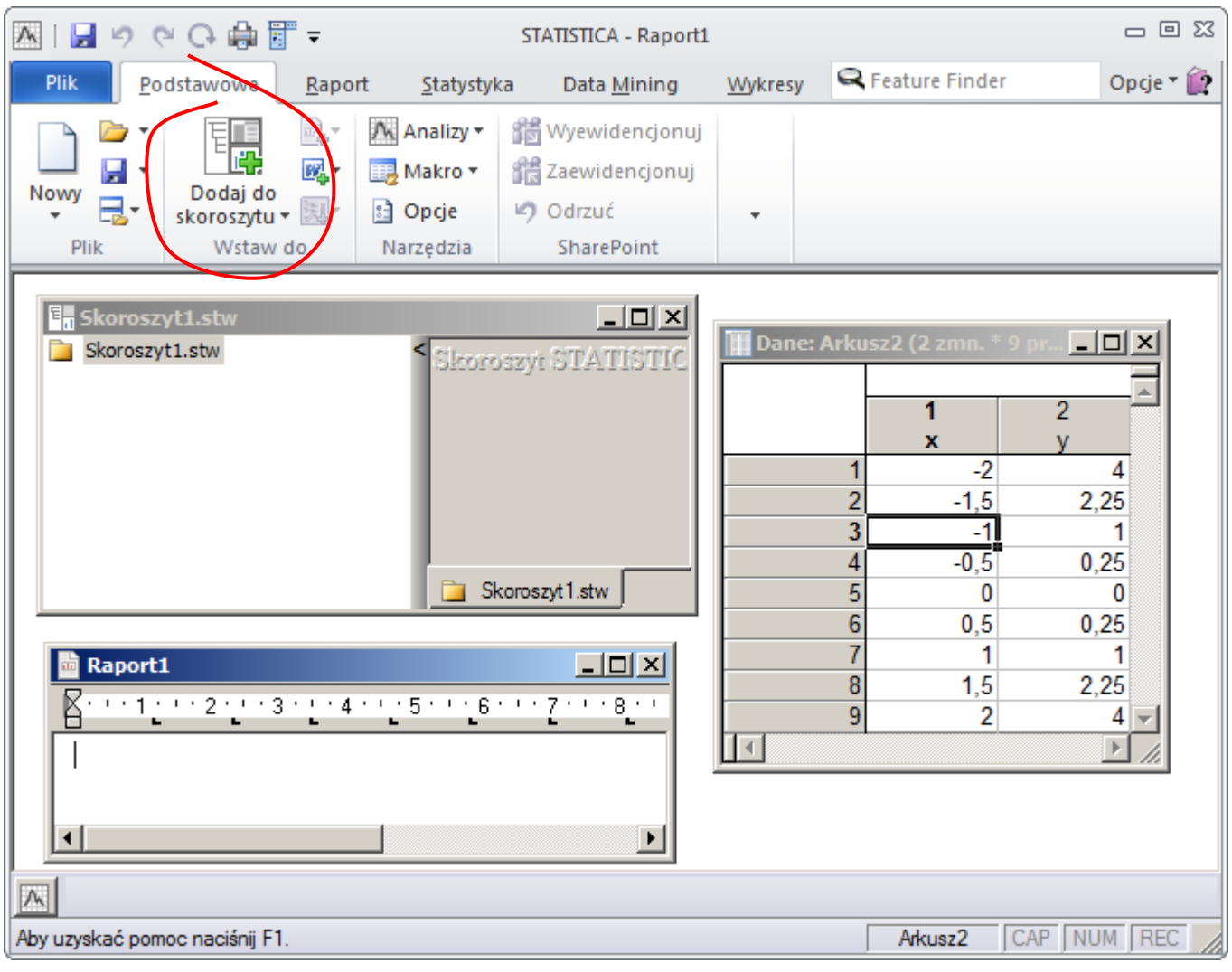

## **ANALIZY I WYKRESY**

#### *Aktywny arkusz wejściowy*

Dostępne w menu programu analizy i wykresy wykonywane są dla aktywnego arkusza danych – arkusz aktywny jest wyróżniony w oknie skoroszytu na czerwono (na poniższym rysunku arkuszem aktywnym jest arkusz *dane0*).

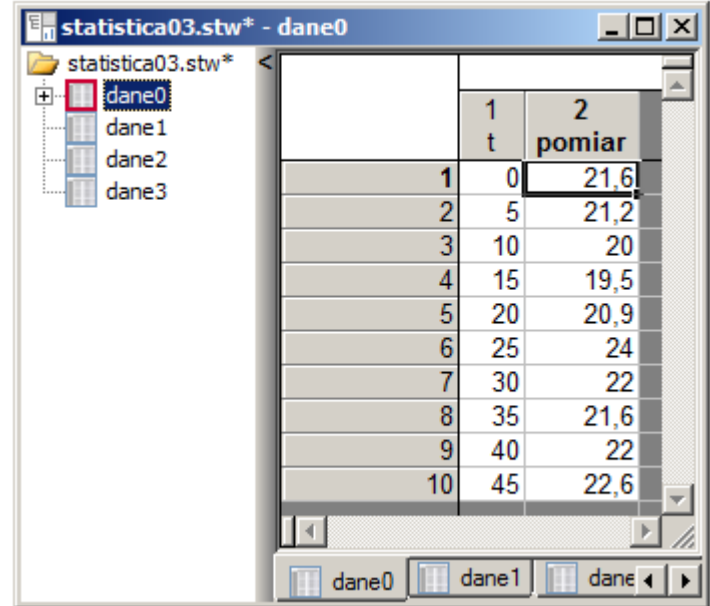

Nieaktywny arkusz można uaktywnić wybierając z menu podręcznego (dostępne pod prawym przyciskiem myszy) opcję **Aktywny arkusz wejściowy**.

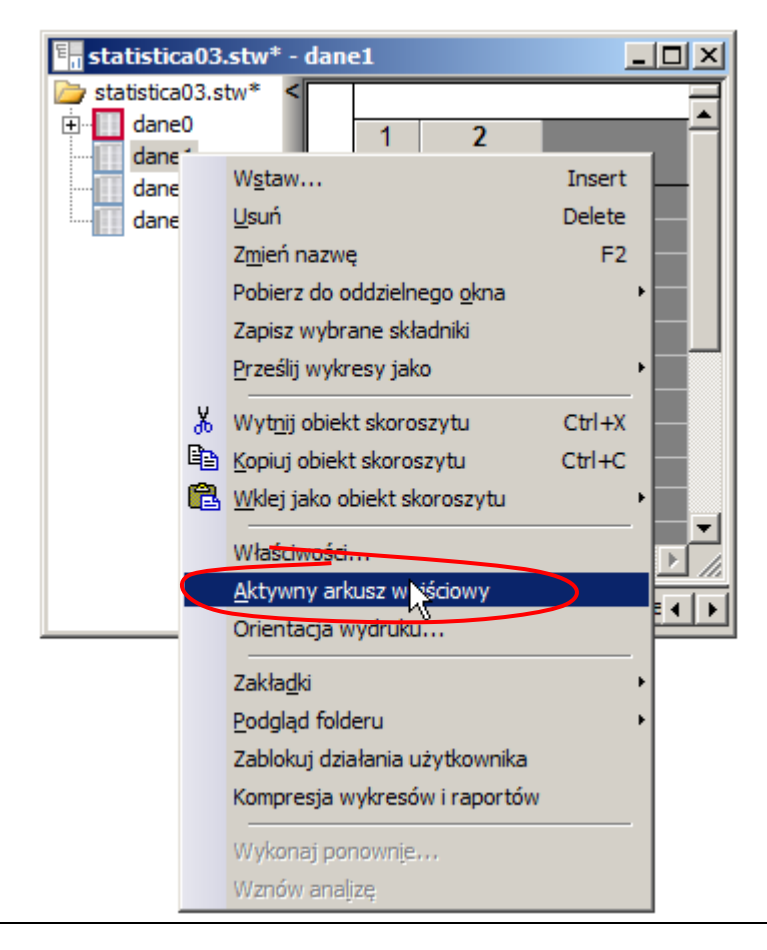

#### *Bieżący arkusz danych*

Wybrane analizy i wykresy dostępne są również z menu podręcznego każdego arkusza danych (opcje: **Statystyki bloku danych**, **Wykresy bloku danych**, **Wykresy danych wejściowych**) – korzystanie z nich nie wymaga uaktywniania arkusza.

**Statystyki bloku danych** mogą być wykorzystane do obliczenia średniej, mediany, odchylenia standardowego, liczby ważnych przypadków, sumy, minimum i maksimum, kwantyli dolnego i górnego dla danych zawartych w zaznaczonych komórkach arkusza. Obliczenia mogą być przeprowadzane w kolumnach lub wierszach. Wyniki obliczeń umieszczane są w oddzielnym arkuszu. W przedstawionym na poniższym rysunku przypadku policzone zostaną średnie dziesięciu zaznaczonych wartości kolumny nr i kolumny wyniki.

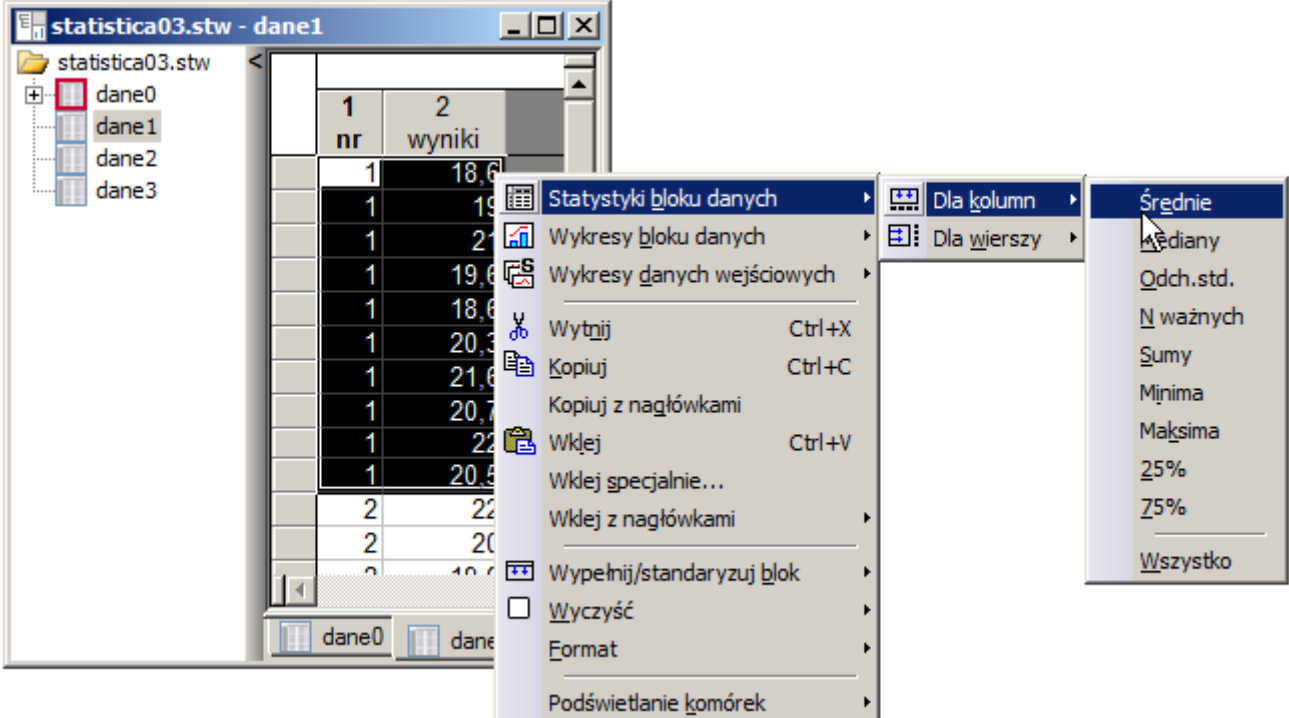

Wynikowy arkusz zawiera policzone średnie z dodatkowym opisem informującym o numerach przypadków wykorzystanych w obliczeniach.

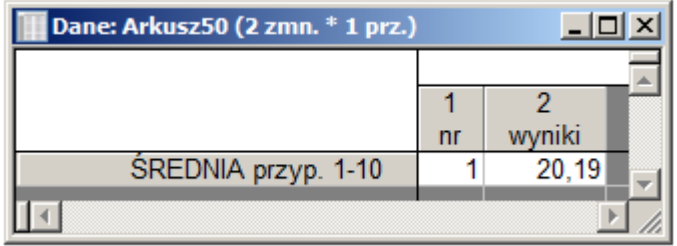

Wykresy mogą być generowane w oparciu o całe kolumny arkusza lub zaznaczone bloki komórek. Kolejny rysunek pokazuje wybór opcji pozwalającej na wykreślenie wykresu liniowego na podstawie danych kolumny wyniki.

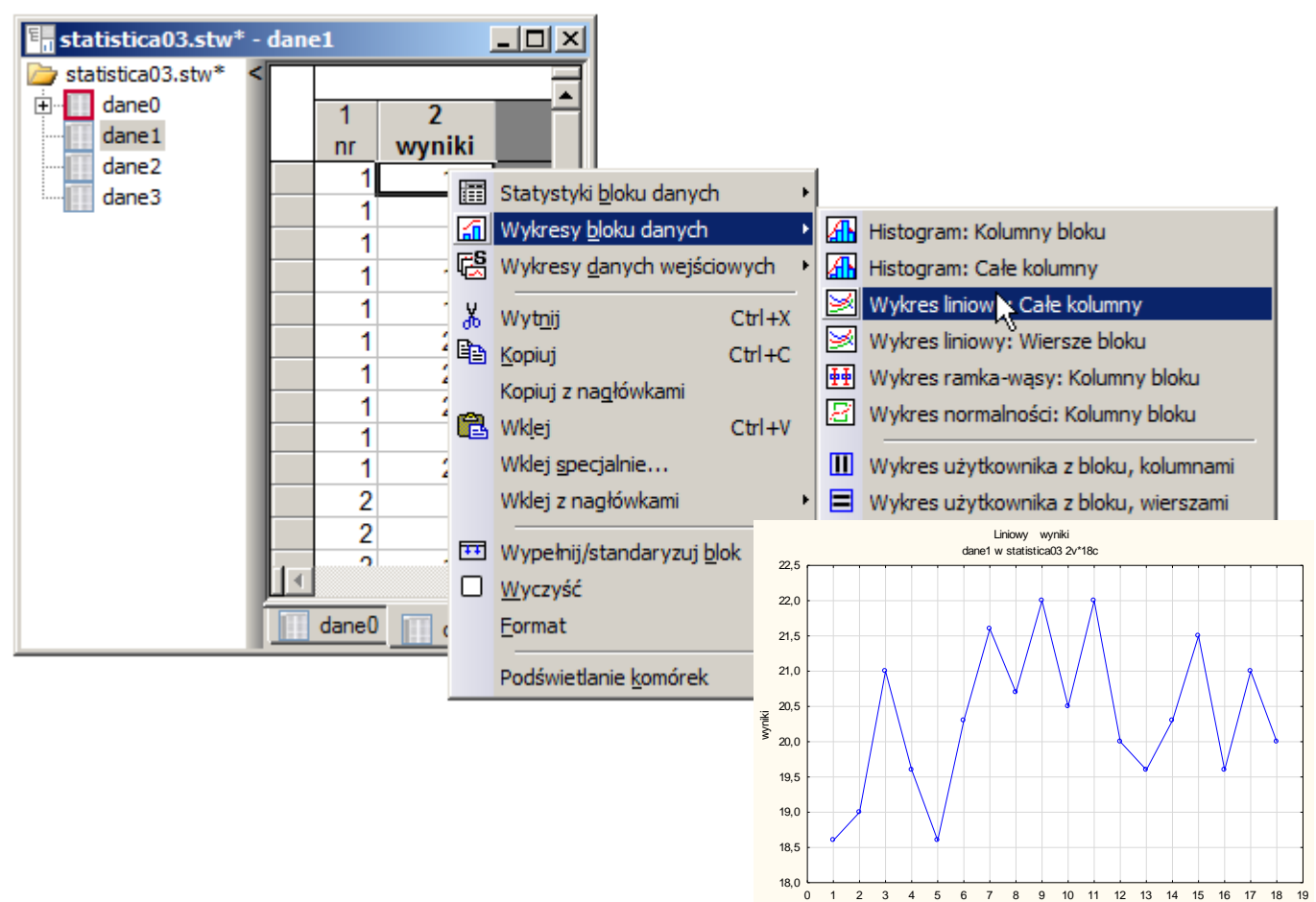

### *Selekcja przypadków*

Analizy i wykresy w programie mogą być wykonywane w oparciu o wybrane przypadki arkusza danych. Podzbiory przypadków są definiowane przy pomocy okna **Warunki selekcji przypadków dla analizy lub wykresu**. Okno to jest wyświetlane po kliknięciu przycisku SELECT CASES lub **Warunki selekcji** z poziomu wybranej analizy lub wykresu.

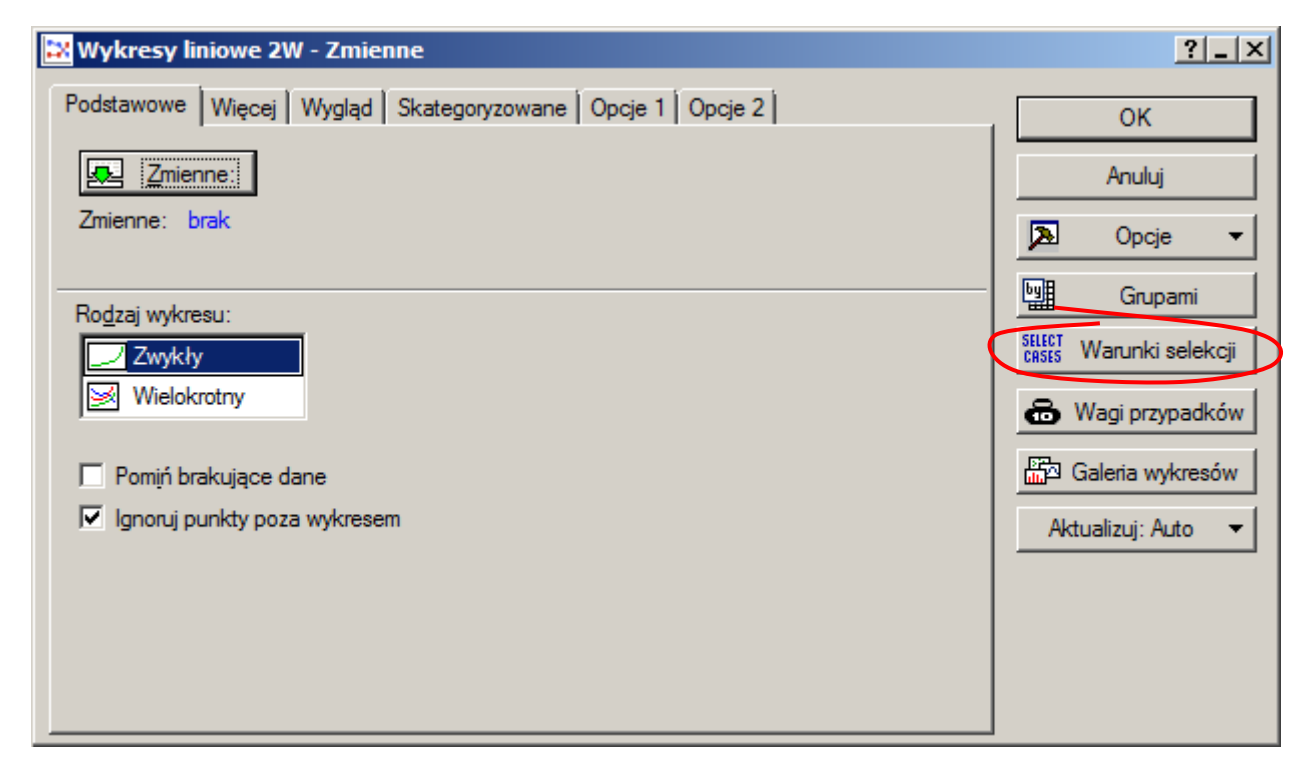

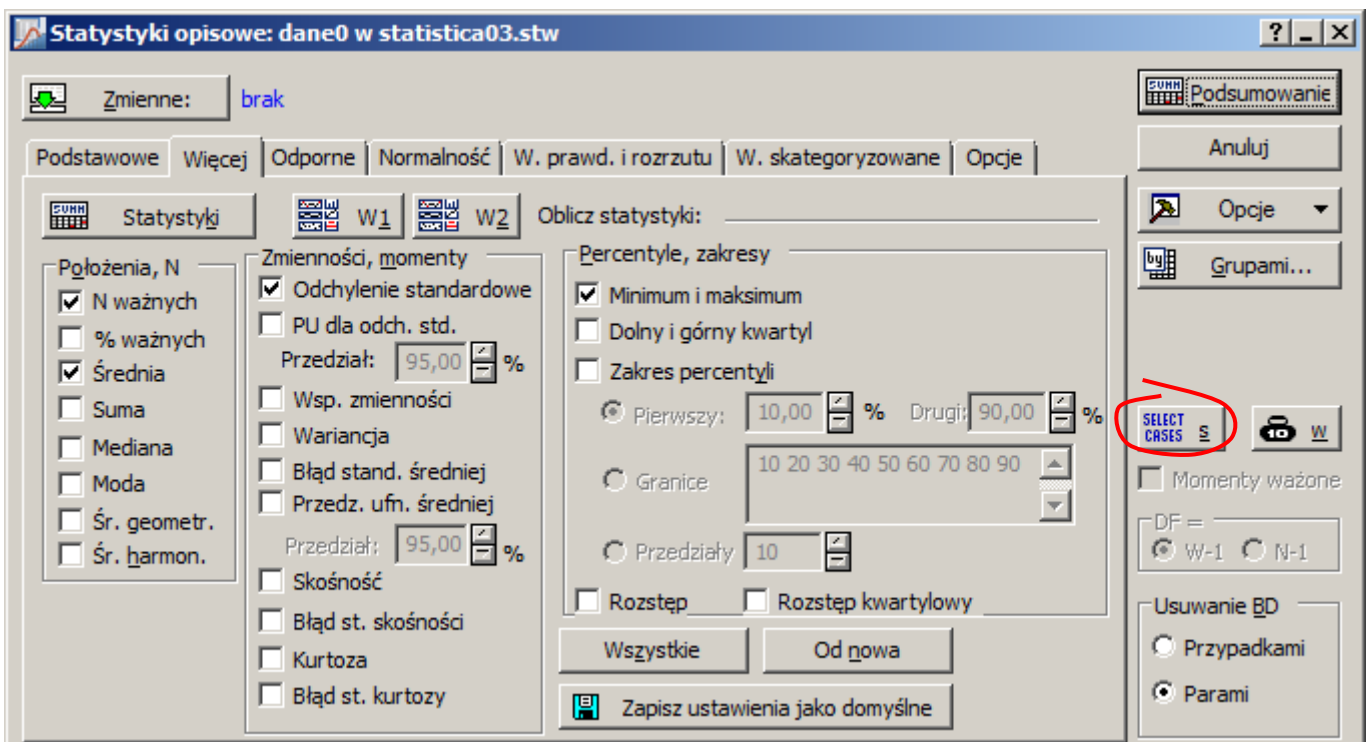

Definiowanie warunków selekcji jest udostępniane po włączeniu opcji **Włącz warunki selekcji**.

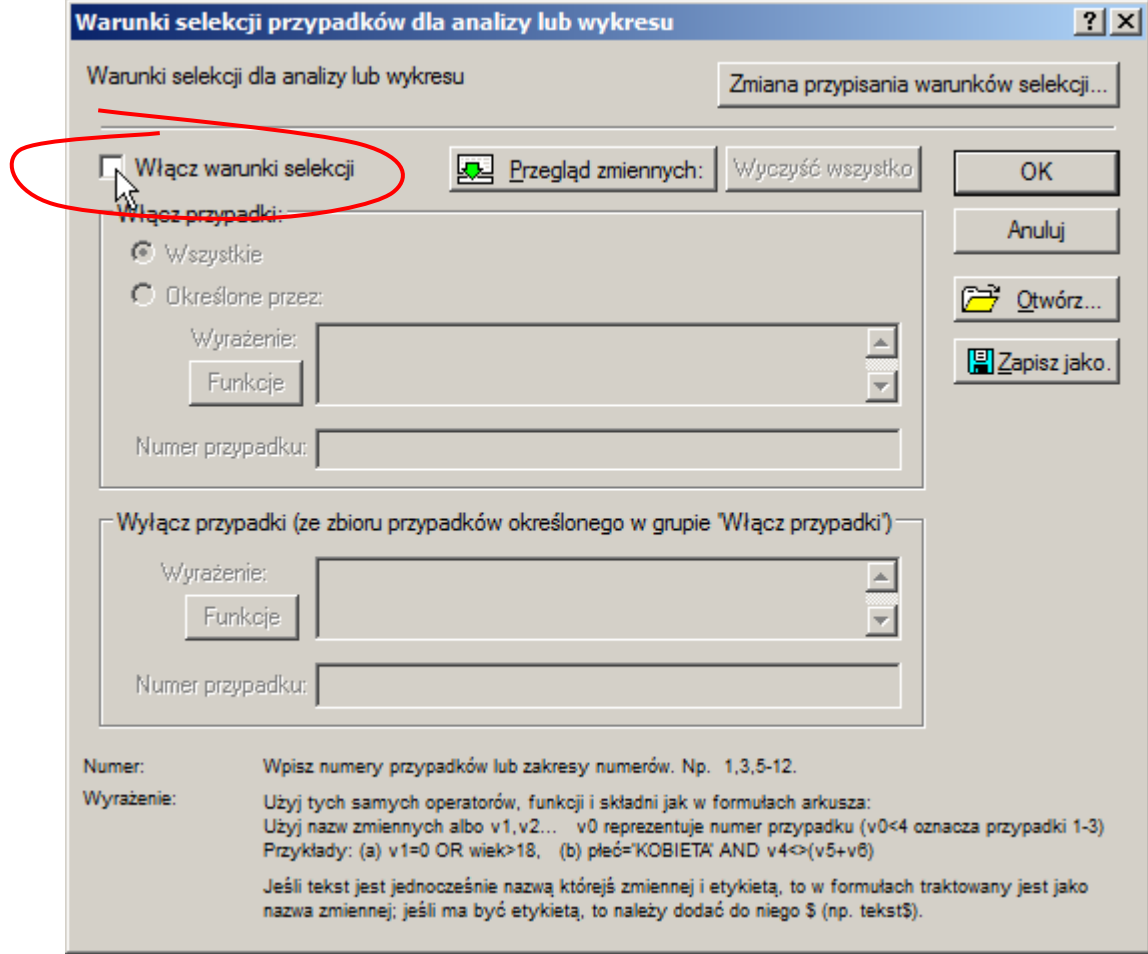

Domyślnie włączane są wszystkie przypadki, można to jednak zmienić definiując wyrażenie wybierające wymagane przypadki i/lub wskazując numery przypadków.

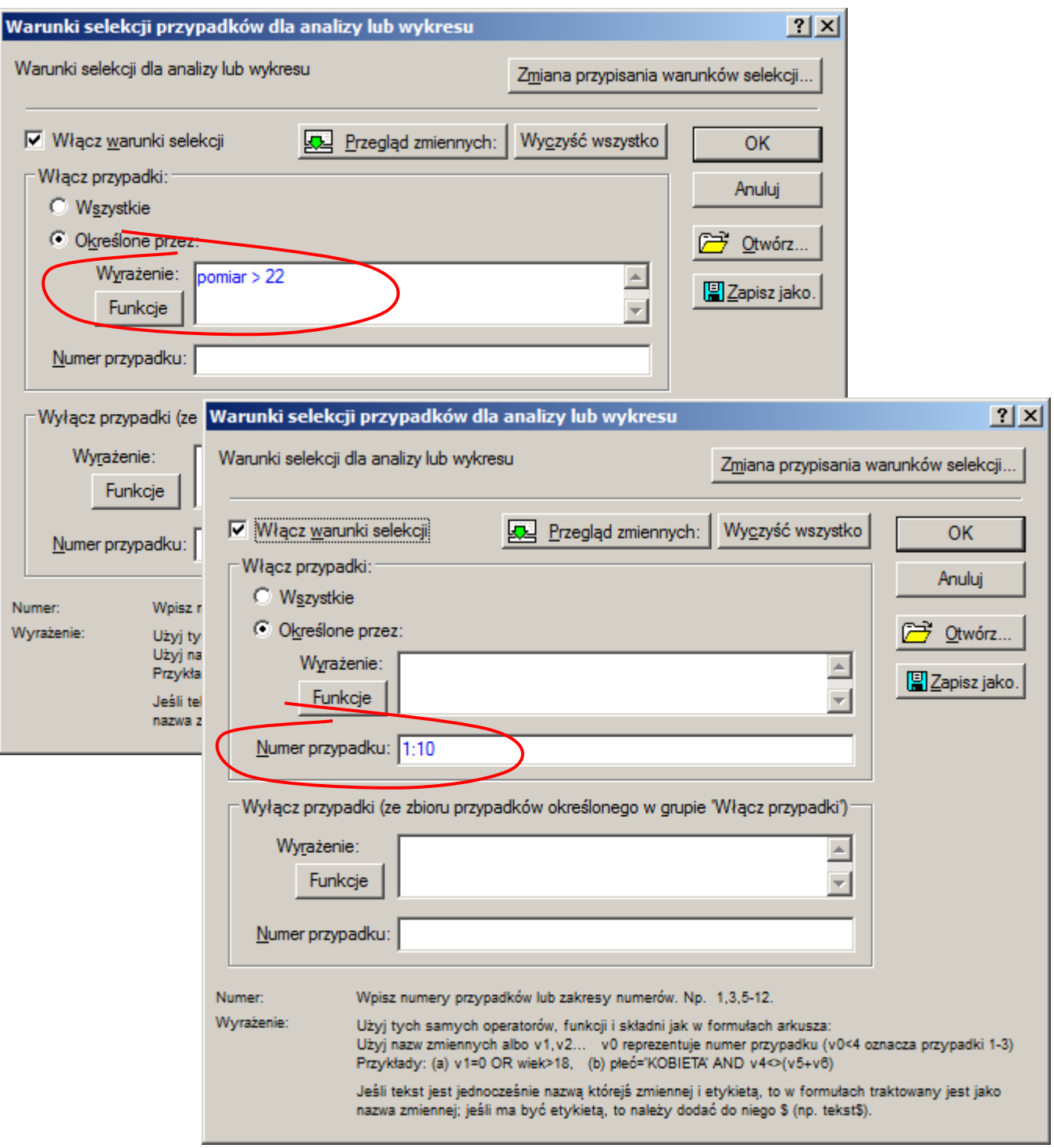

W pierwszym oknie przedstawionym na powyższym rysunku do analizy wybrane zostały tylko przypadki, w których wartość zmiennej pomiar jest większa od 22, w drugim oknie wybrane zostały przypadki od pierwszego do dziesiątego.